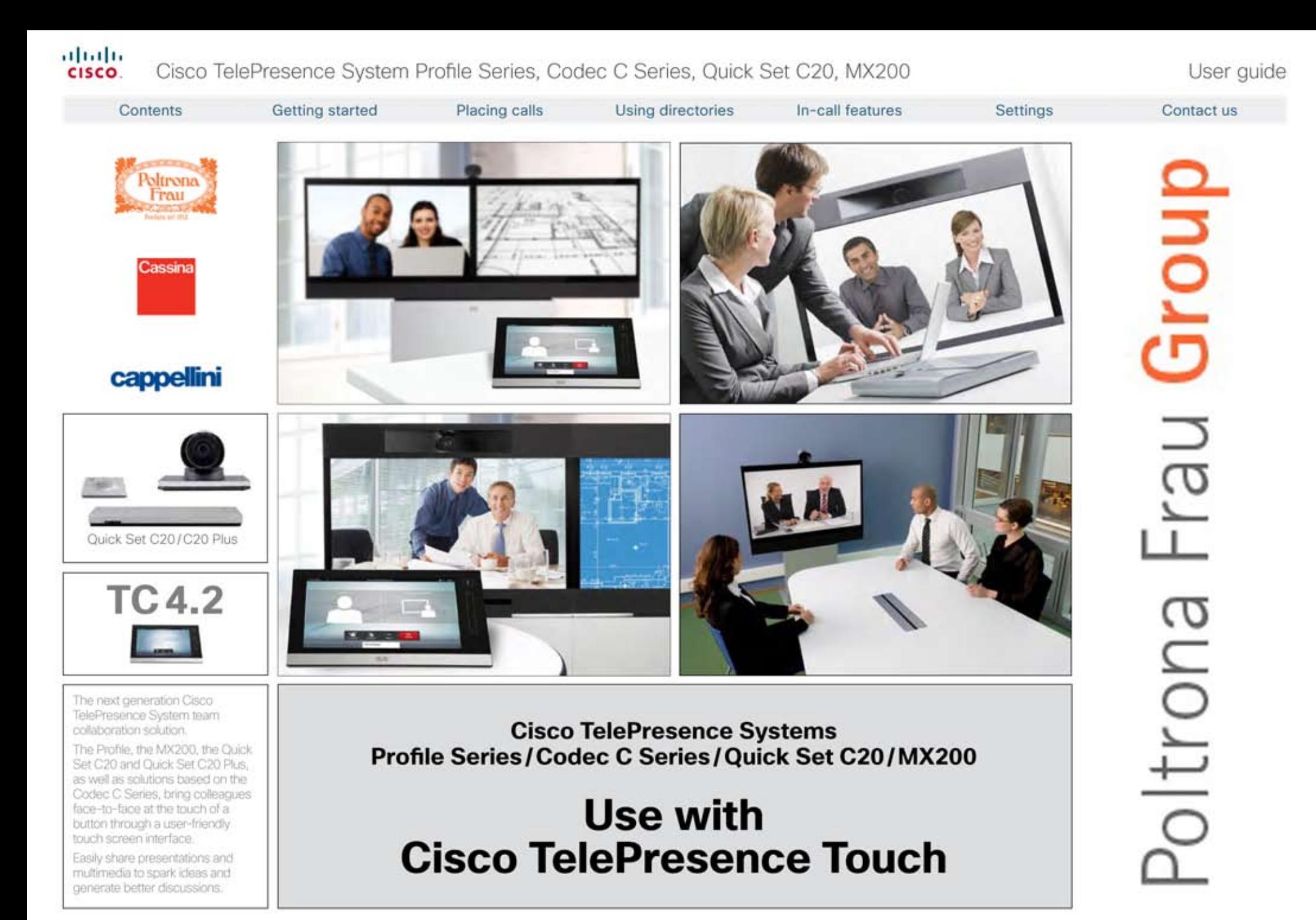

D14582.07 User guide Profile Series, Codec C Series, Quick Set C20, MX200, July 2011, All contents are copyright @ 2010-2011 Cisco Systems, Inc. All rights reserved.

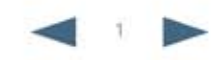

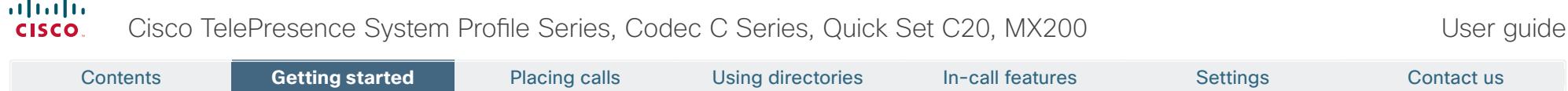

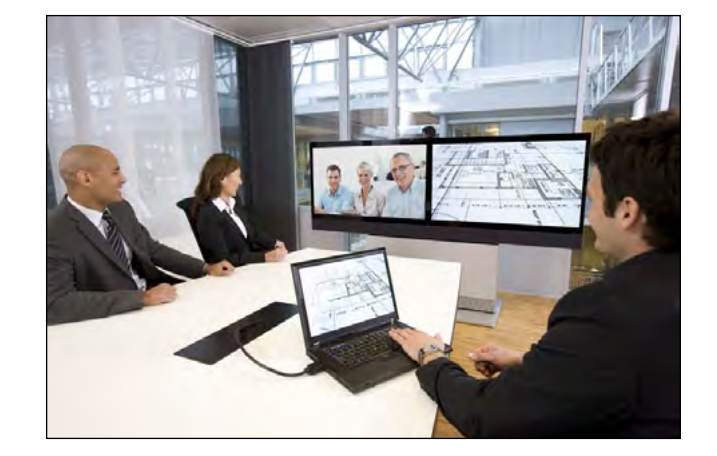

# **Chapter 1** Getting started

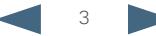

## altalia Cisco TelePresence System Profile Series, Codec C Series, Quick Set C20, MX200 User Suite User guide cisco. Contents **Getting started P**lacing calls Using directories In-call features Settings Contact us

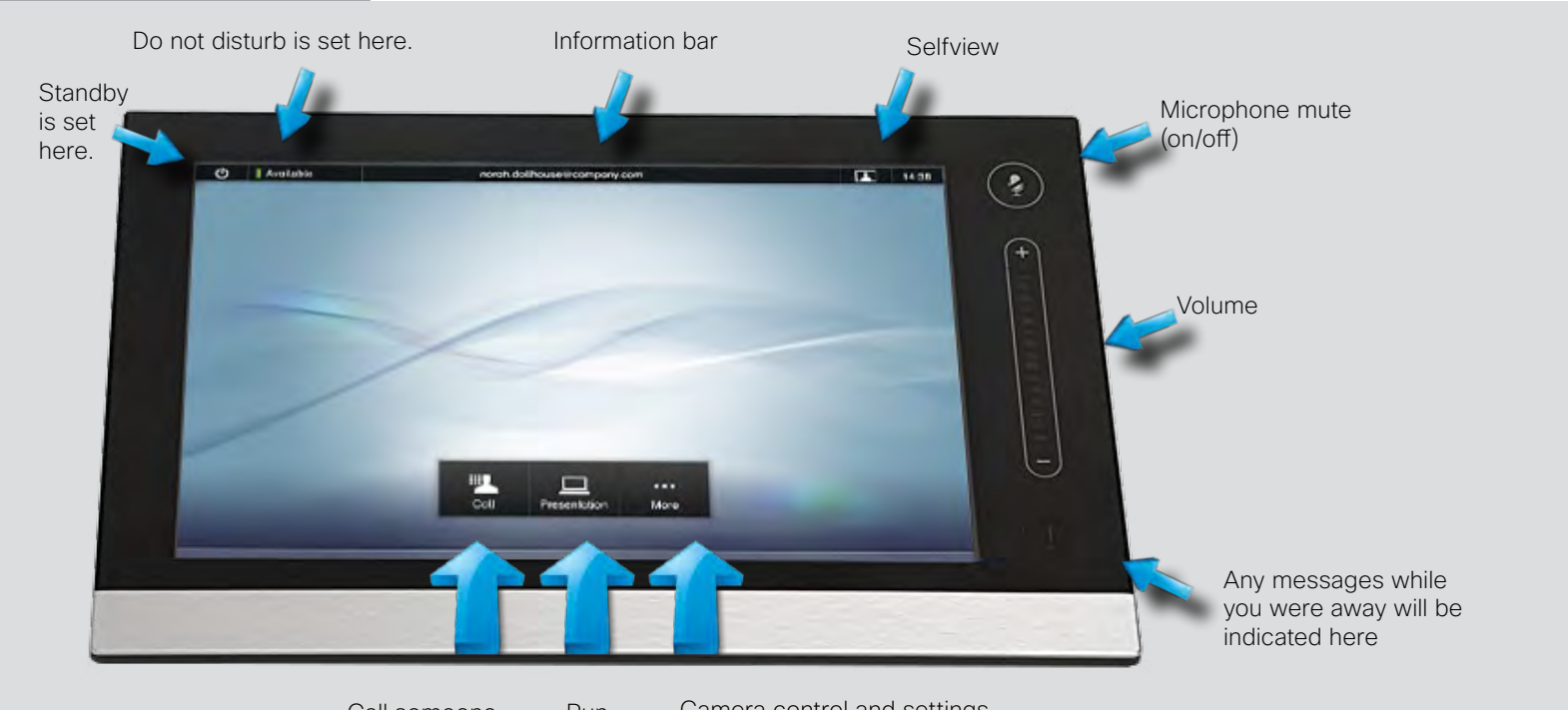

Call someone Run presentations Camera control and settings

### Basic operating principles

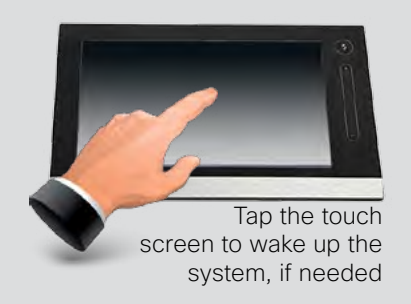

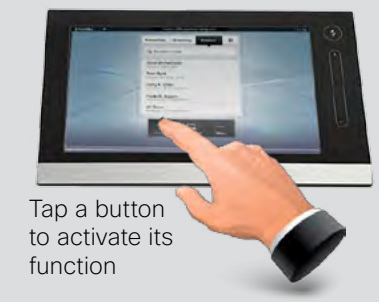

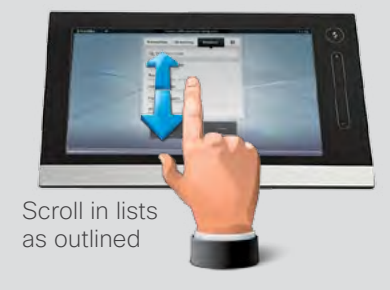

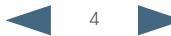

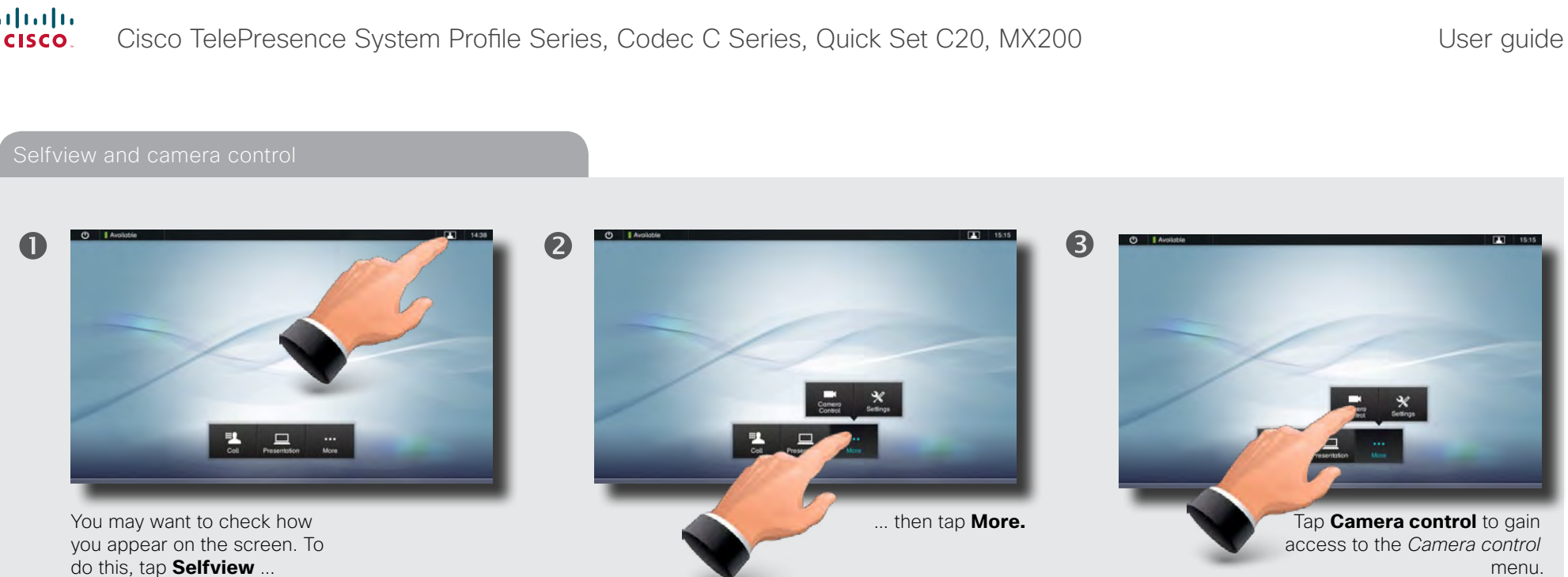

 $\bigodot$ 

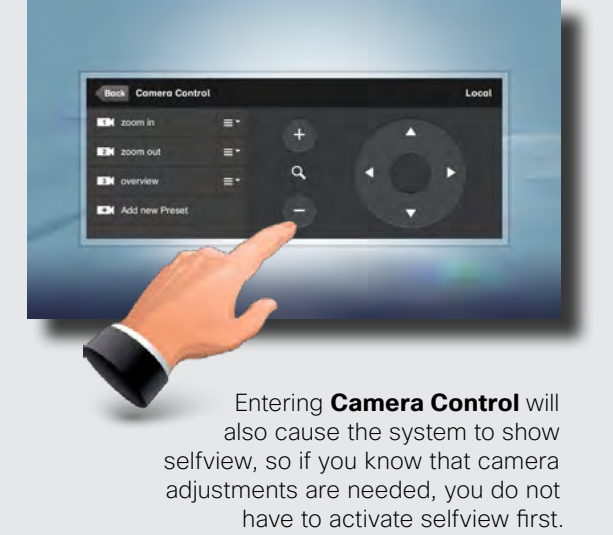

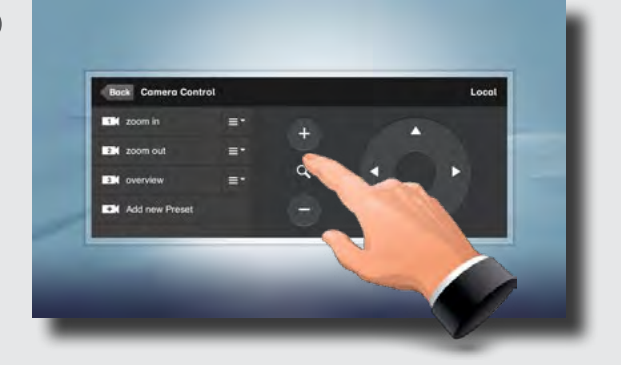

6

Use **+** and **–** to adjust the zoom and the arrow keys to adjust the camera's angle. You may also define or edit camera presets in this menu, see ["Adding a near end camera preset" on page](#page-4-0)  [6](#page-4-0) for details.

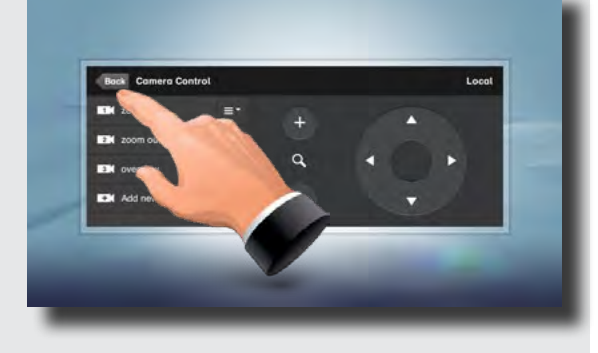

Tap **Back** to go one level back, or tap anywhere outside to exit the menu.

<span id="page-4-0"></span>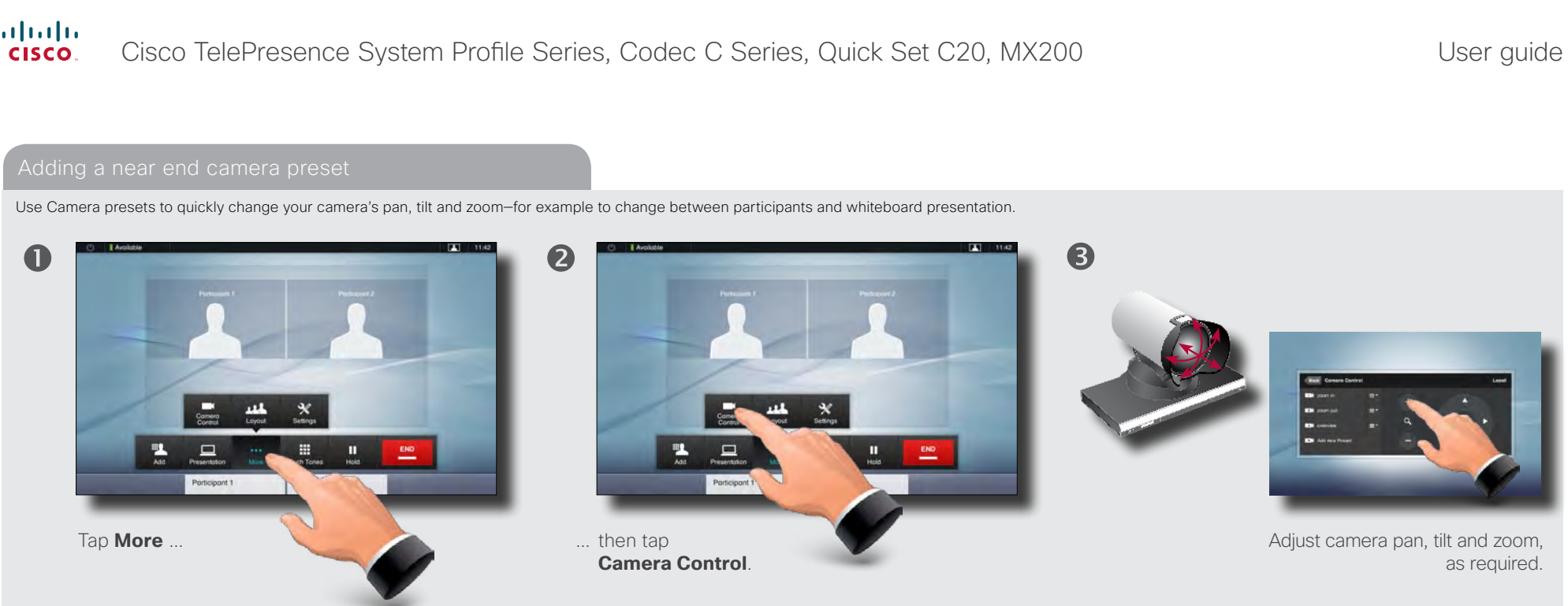

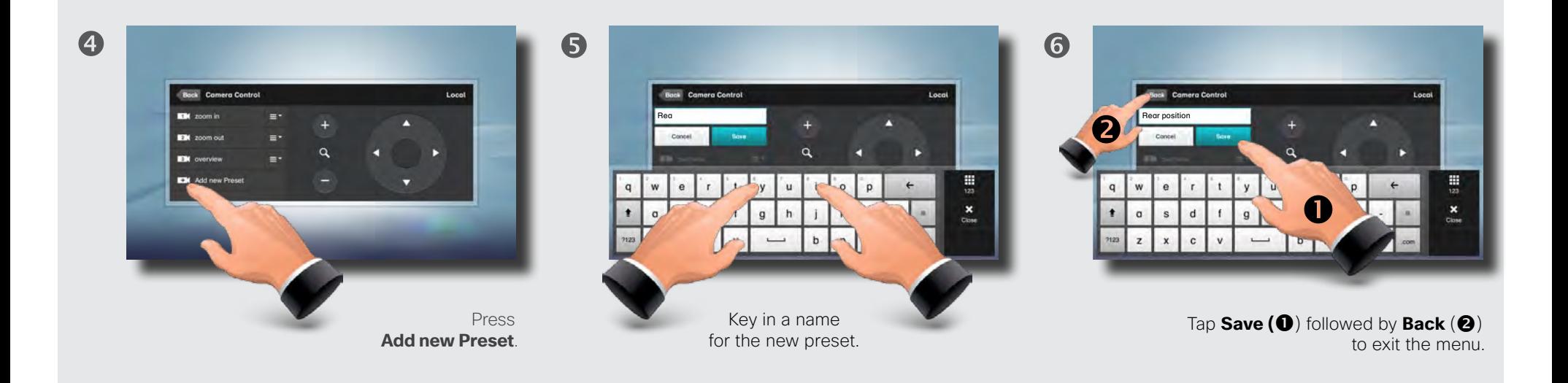

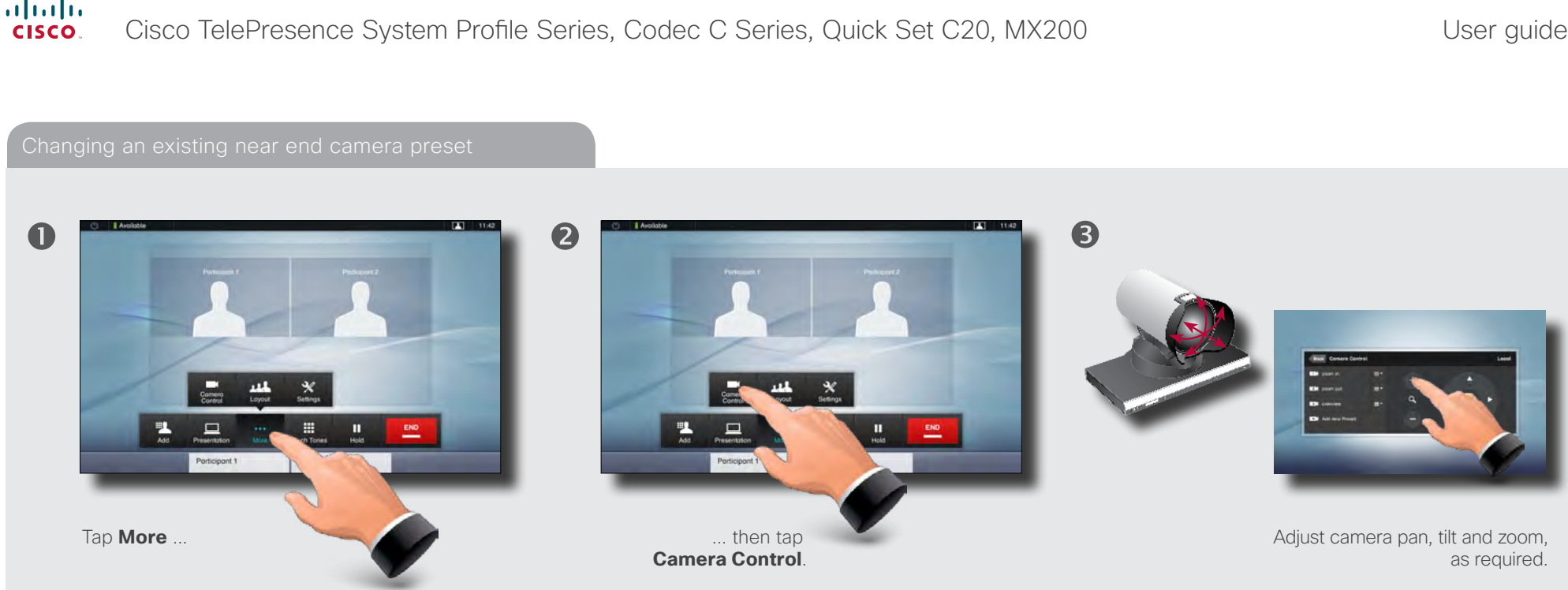

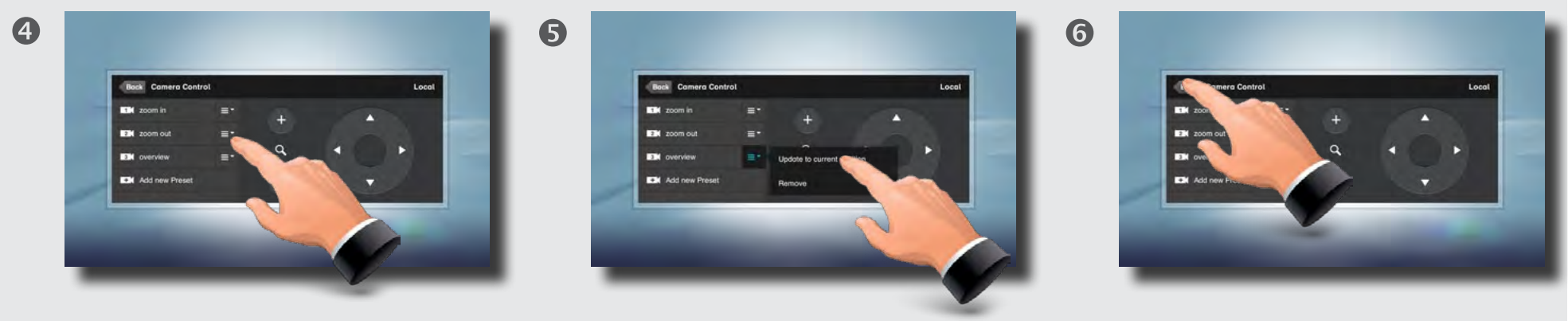

Tap the field to the right of the preset to be changed.

Tap **Update to current position** to change the preset.

Tap **Back** to exit the menu.

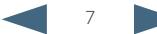

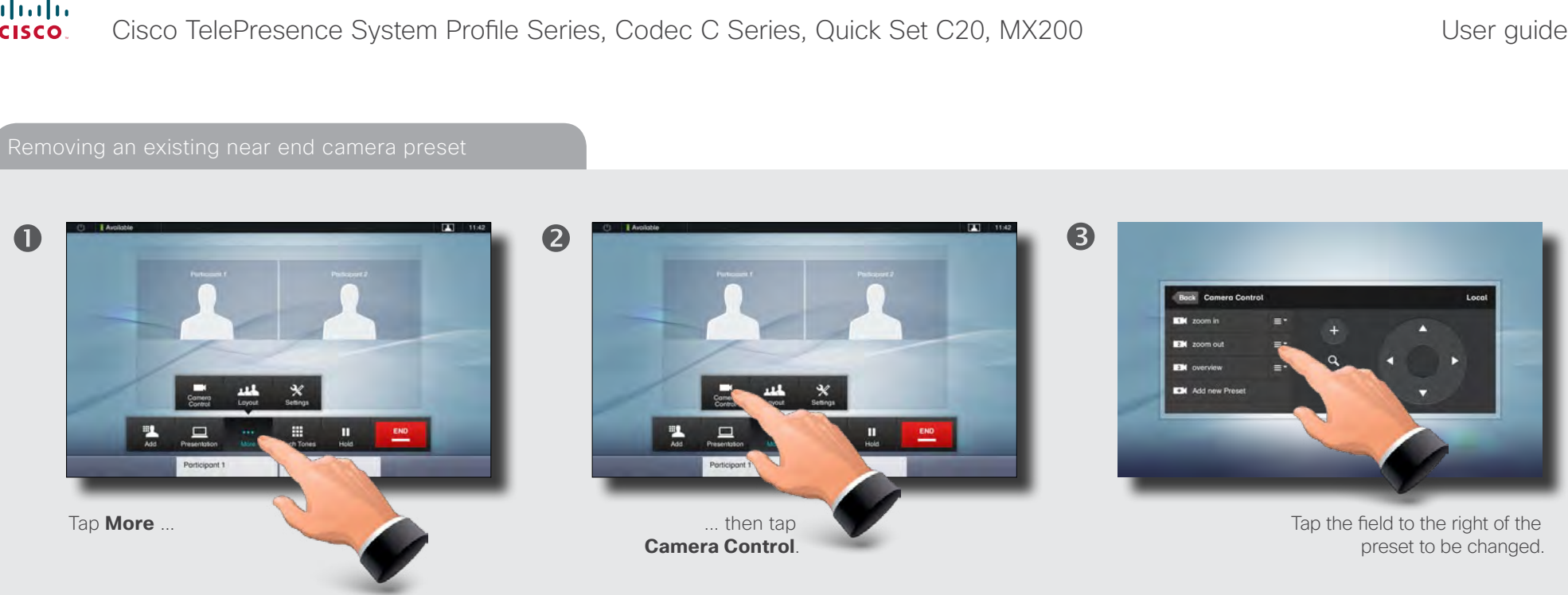

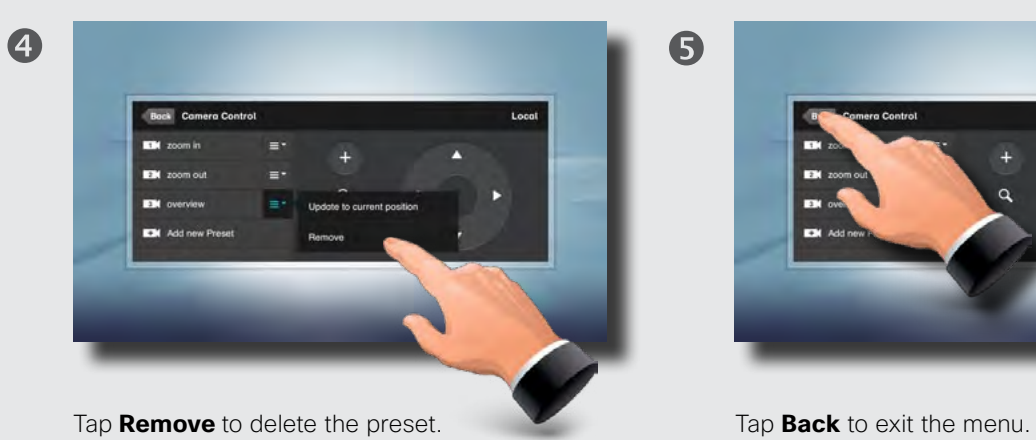

 $\mathbf{r}$ 

D14582.07 User guide Profile Series, Codec C Series, Quick Set C20, MX200, July 2011. All contents are copyright © 2010–2011 Cisco Systems, Inc. All rights reserved.

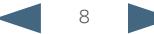

#### altalia Cisco TelePresence System Profile Series, Codec C Series, Quick Set C20, MX200 User Suite User guide **CISCO**

Contents **Getting started P**lacing calls Using directories In-call features Settings Contact us Sound matters  $R$  is a state of  $R$  is a state  $R$  and sounds Do not disturbed by  $R$  Do not disturbed by  $R$  Do not disturbed by  $R$  Do not disturbed by  $R$  Do not disturbed by  $R$  Do not disturbed by  $R$  Do not disturbe You may deactivate the microphone for privacy To set ringtones and sound, tap More  $\left( \bigcirc \right)$  followed by When set to **Do Not Disturb**, ringtones are muted and reasons, if needed  $\left( \bullet \right)$ . call attempts made by others to reach you will appear Settings (**@**). Then tap **Ringtone & Sound Settings (@**). as missed calls. Tap as outlined  $(\bigcirc)$  to adjust the sound volume.  $\bullet$ You may, however, place calls as much as you like. To activate Do Not Disturb, press the **Available** icon as  $\bullet$  $\bullet$ outlined. Press again to deactivate.  $\boldsymbol{Q}$ 2 2 (1) Do Not Distant  $\boldsymbol{\Theta}$ Do Not Disturb is on<br>will be rejected. voted. At incomin Set **Keytones** to **On** or **Off**, the **Ringtone volume** and select the ringtone of your choice. Tap **Exit** to go back.  $B = 2$ You may also hide the Do Not Disturb poster by tapping **Hide**. This will not deactivate the Do Not Disturb, as such.

When someone calls you, the below display will appear. Tap **ACCEPT** to take the call or **DECLINE** to reject it.

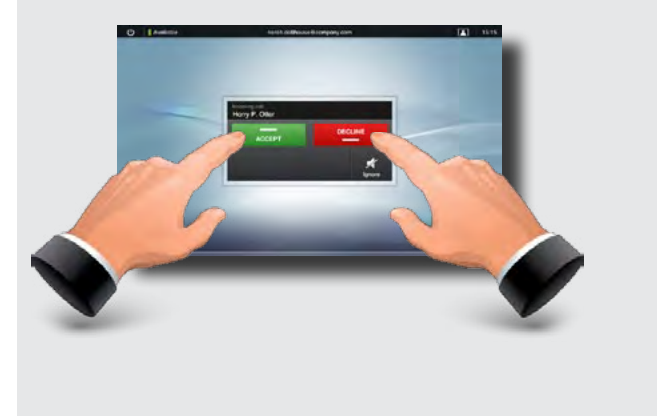

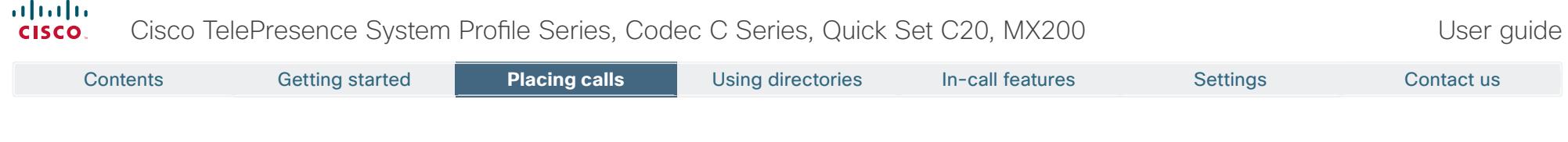

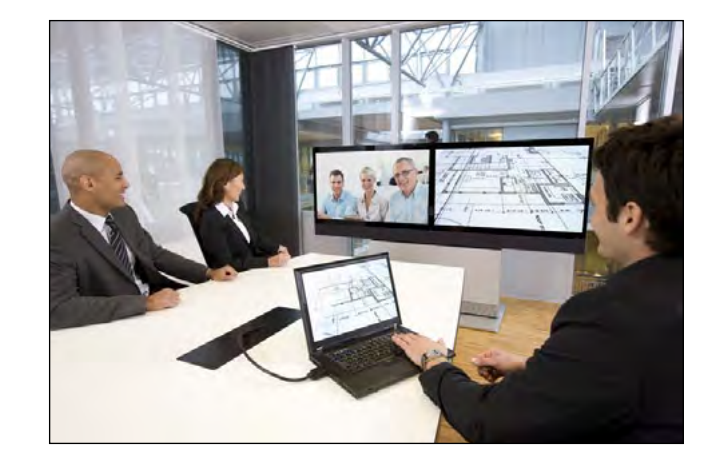

# **Chapter 2** Placing calls

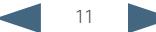

### altalia Cisco TelePresence System Profile Series, Codec C Series, Quick Set C20, MX200 User Suite User guide cisco. Contents Getting started **Placing calls** Placing calls Using directories In-call features Settings Contact us $\boldsymbol{Q}$ 8  $\mathbf 0$ History III History III Q, Berlin Œ. ili 0.1 Norway R&D Personal System 444 0.1 - Norway R&D Personal Systems 411 0.2 - R&D Meeting Rooms & Conference 414 0.2 - R&D Meeting Rooms & Conference LL 0.3 - Norway R&D external partner ALL 0.3 - Norway R&D external partn  $\overline{AB}$  $\mathbf{r}$ 雷 Ø 噩 Tap **Call** as outlined, if Tap in the Once the entire number **Search or Dial field (0).** needed. or URI has been entered, tap the **START** button. This will produce the virtual keyboard. Tap **ABC** to switch to the QWERTY keyboard and tap **123** to switch to the numeric keyboard. Key in the number or URI  $\left( \bullet \right)$ 4  $\Box$ 巴 Berti Tap **END** to terminate the call.

### altalia Cisco TelePresence System Profile Series, Codec C Series, Quick Set C20, MX200 User Suite User guide cisco. Contents Getting started **Placing calls** Placing calls Using directories In-call features Settings Contact us2 6  $\mathbf 0$ Favorites Directory History III Favorit History **Figure** Q Search or Dial Q Berl A&4 Aberdeen Soles Offic **Berlin Sales Office** ALL Poris Soles Office **JAL Vienna Soles Office** Miesbaden Tech Suppo Tap **Call** as outlined, if ... then tap **Search or Dial**. Enter the name, parts of the URI or parts of the number. needed ... Matches will appear as you write. Searching will take place within **Favorites**, **Directory** as well as **History** (see the next page for more on these).  $21$  15:45  $\overline{a}$ 6 G History III History m  $\sigma$ **Radio** Q Berlin rlin Sales Office Berlin Kreuzberg **Berlin Sale Redin Welfanse**  $07 - 0$ P Scroll among the Tap **END** to ... then tap the entry to be called  $\left(\bullet\right)$  and then matches, if needed ... tap  $START$  ( $\odot$ ) to place the call. terminate the call.

### almlu. Cisco TelePresence System Profile Series, Codec C Series, Quick Set C20, MX200 User Suite User guide **CISCO** Contents Getting started **Placing calls** Placing calls Using directories In-call features Settings Contact us6  $\blacksquare$ 2 Favorites Director History  $\mathbf{H}$ History III Q Sporch or Dial  $\alpha$ **444 Aberdeen Soles Offic** Berlin Sales Office ALL Poris Soles Office ULL Vienna Sales Office Ma Wiesbaden Tech Suppo Tap **Contacts** as outlined, ... then tap **Favorites**, **Directory**, or **History**. Scroll among the if needed ... entries, if needed ...

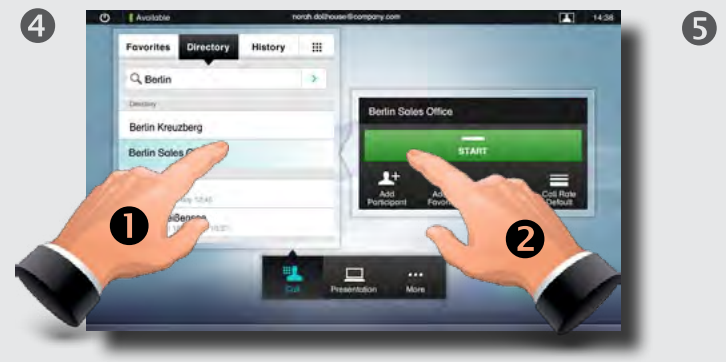

... then tap the entry to be called and the **Place a call** dialog box appears. Tap **Start** to place the call.

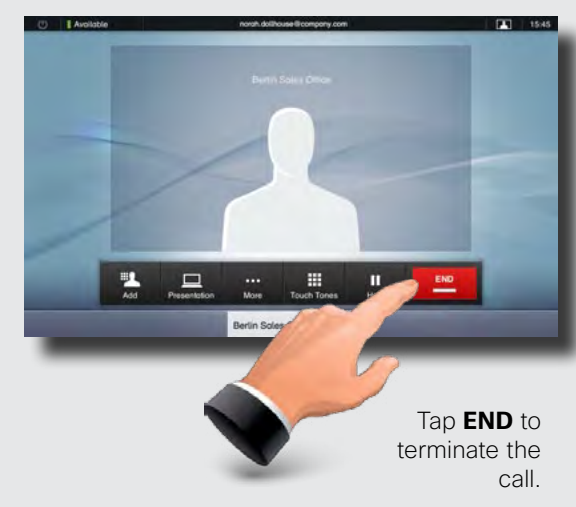

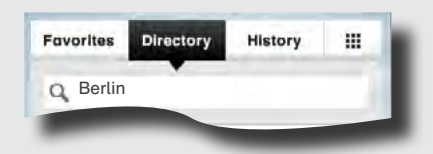

**Favorites.** The list of favorites is your own shortlist of people and places you frequently call or otherwise want to have easy access to.

**Directory.** The directory serves as your corporate phone book. This directory cannot be edited by you. You may, however, copy entries to your list of favorites and edit them there.

**History** lists the received, placed and missed calls since the last time the list was cleared.

**Keypad.** Tap the keypad icon **the interpretation** keypad to enter a number or URI.

## almlu. Cisco TelePresence System Profile Series, Codec C Series, Quick Set C20, MX200 User Suite User guide **CISCO** Contents Getting started **Placing calls** Placing calls Using directories In-call features Settings Contact us

A

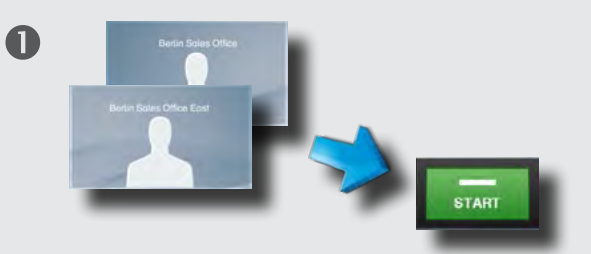

Calling several to initiate a video conference is an optional feature. If your system permits conferencing, you may set up a list of several participants and then call them all in one go. Ask your system administrator, if in doubt.

Enter a number or URI, or pick an entry from the **Directory**, the list of **Favorites**, or from the **History**.

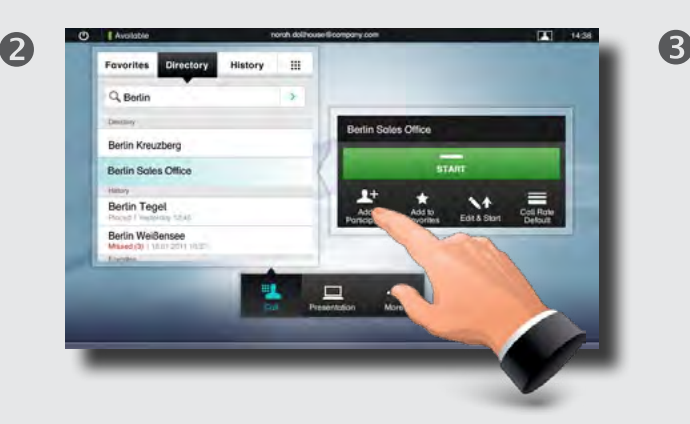

Tap **ADD PARTICIPANT** as outlined to add the entry to the list of participants to be called.

5

Q Berlin **Bactio Soles Office Fox**  $6 - 6 - 16$ Locate the next to

History 111

Favorite

History  $\mathbf{m}$ Q Berlin **Artin Solas Office For** Berlin Kreuzberg Berlin Sales Office East **Berlin Tegel** Berlin Weißenser **Him Solvie Office** 

Tap **Add participant** again. The maximum number of participants permitted will depend on your system configuration. Ask your system administrator, if in doubt.

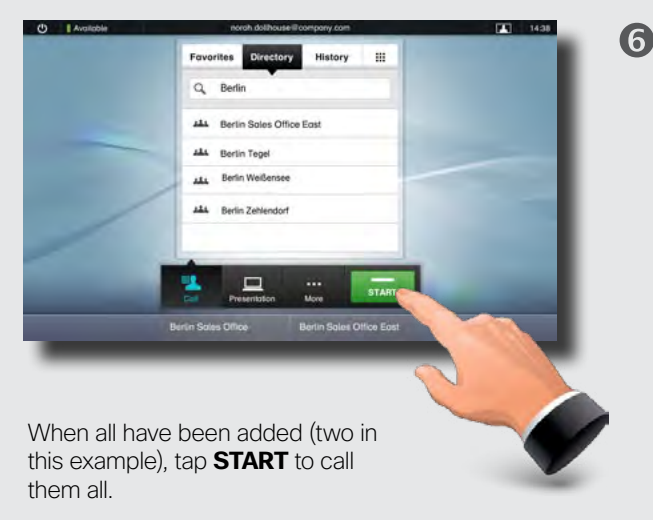

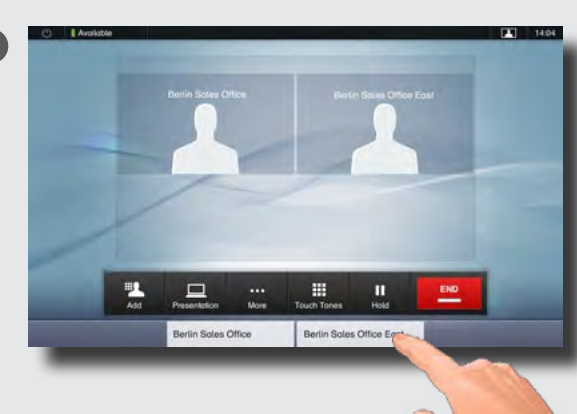

### Tap **END** to terminate the entire conference. To disconnect just one of the participants, tap the participant's name along the bottom line and then tap **END**.

be called.

D14582.07 User guide Profile Series, Codec C Series, Quick Set C20, MX200, July 2011. All contents are copyright © 2010–2011 Cisco Systems, Inc. All rights reserved.

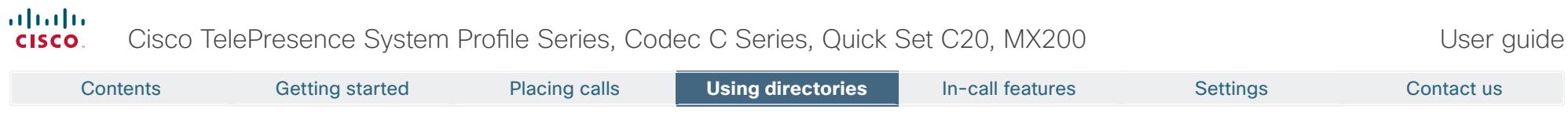

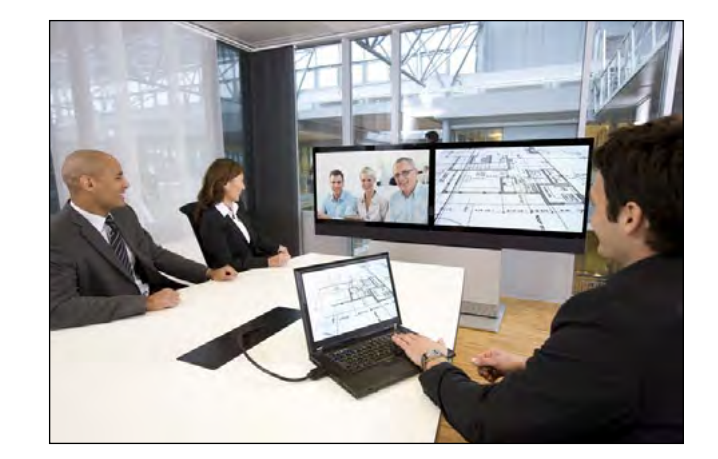

# **Chapter 3** Using Favorites, Directory and History

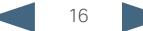

#### ahah. Cisco TelePresence System Profile Series, Codec C Series, Quick Set C20, MX200 **CISCO**

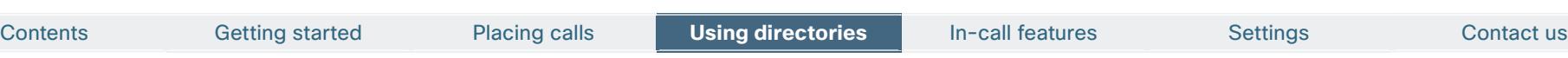

**History** lists the received, placed and missed calls since the last time the list was cleared.

Tap **History** to produce the list ...

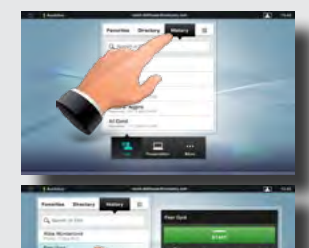

... then tap an entry.

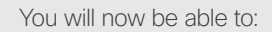

- **•** Call the entry by tapping **Start**.
- **•** Add the entry to an ongoing call (optional feature).
- **Add the entry to Favorites.**
- **•** Edit the entry information and then place the call.
- **•** Change the call rate settings.
- Remove the entry from the list.
- Clear the entire list. To do this, scroll as outlined beyond what appears to be the top of the list. A **Clear List** button will then appear as outlined.

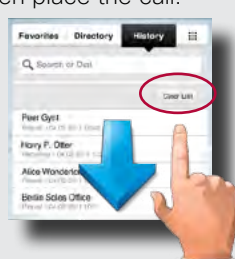

History Burger and Directory Present and Directory Present and Directory Present and Directory Present and Directory

The **Directory** serves as your corporate phone book. This directory cannot be edited by you. You may, however, copy entries to your list of favorites and edit them there.

Tap **Contacts** (if needed) and then tap **Directory**. The directory is typically organized as folders.

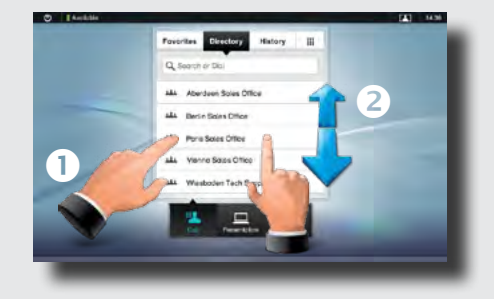

Tap a folder  $(\bullet)$  to show its contents, scroll  $(\bullet)$  if needed to locate a folder or an entry within a folder.

Once located, tap the entry to call, edit or add to your list of favorites in the same way as with the history list.

It may happen that an entry copied from the directory to the list of favorites later is updated in the directory. This update will not be reflected in your list of favorites—you must then manually update the entry in the list of favorites.

**Favorites** is your own shortlist of contacts you frequently call or otherwise want to have easy access to.

**Adding to Favorites.** To add someone to the list of favorites, locate the entry in **Directory** or **History** (as outlined) and tap it  $(\bigcirc)$ . This will produce a dialog box which allows you to tap Add to Favorites (**@**).

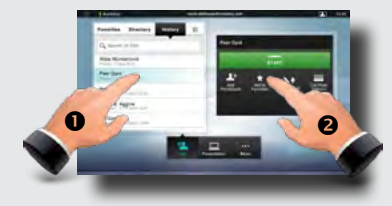

You may now edit the entry, if needed—just tap a field and the keyboard will be produced. Tap **Save** to put changes into effect..

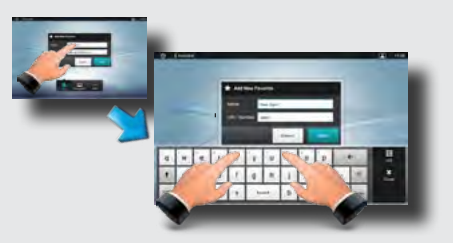

**Favorites** should be considered as an editable directory and is used in the same way as **History**.

### Searching

You may search for entries (numbers or URIs). Searches will be conducted within all the folders, i.e. within the **Favorites**, the **Directory** and the **History**.

Tap in the **Search or Dial** field and key in the name, URI or number. Matches will appear as you search.

Once located, tap the entry to call, edit or add to **Favorites**.

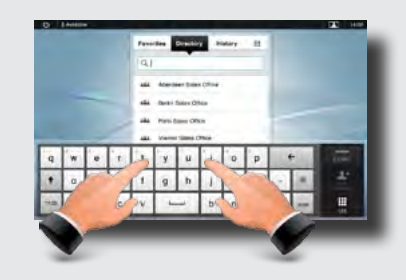

When searching within the corporate **Directory**, the search will apply to the current directory folder and its subfolders only. To go one level up, tap **Back**. To make the search apply to the entire corporate directory, do not enter (tap) any folder before the search is commenced.

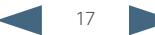

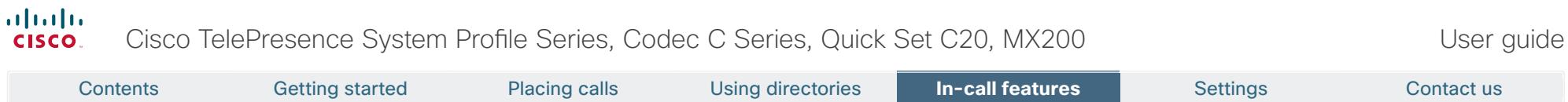

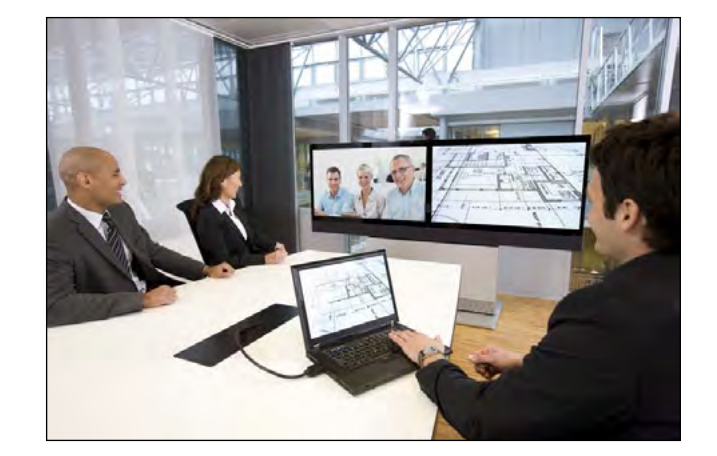

# **Chapter 4** In-call features

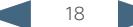

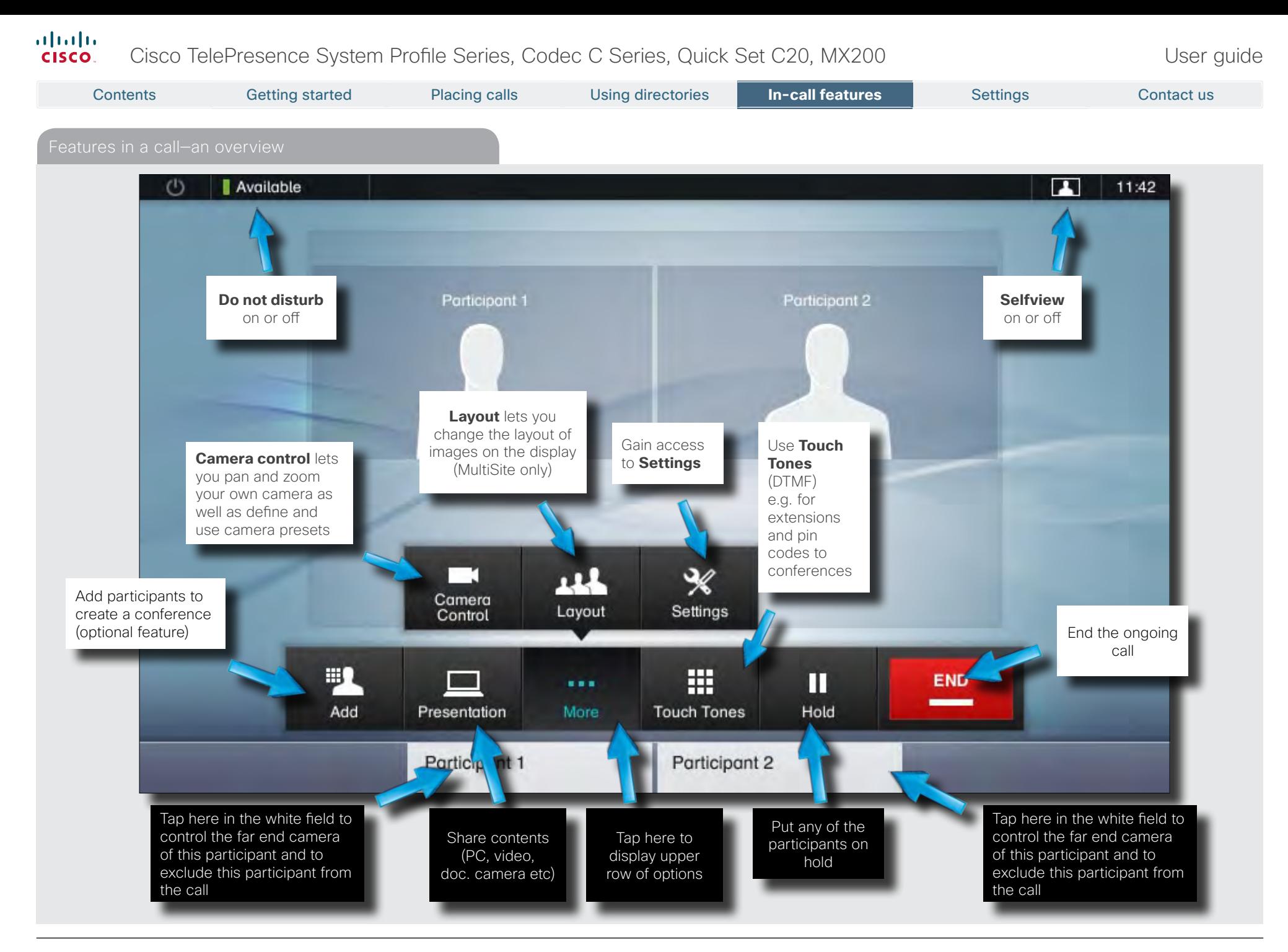

## altalia Cisco TelePresence System Profile Series, Codec C Series, Quick Set C20, MX200 User Suite User guide **CISCO**

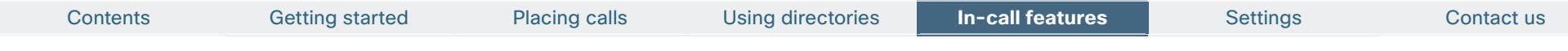

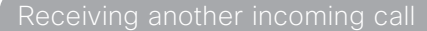

 $\blacksquare$ 

This is an optional feature that may, or may not, be present on your system. If in doubt, ask your System Administrator.

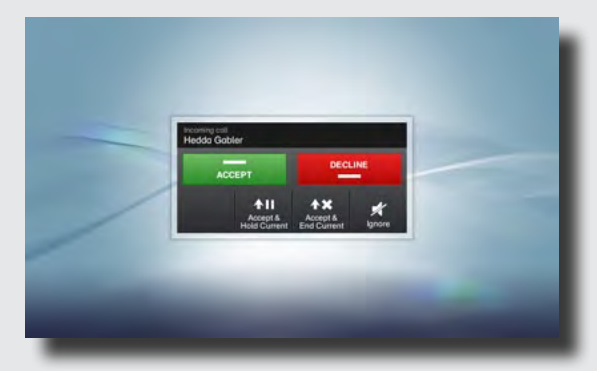

Assume that you are in a call. This call can be a point-to-point call or a multisite call. Furthermore assume that another person calls you.

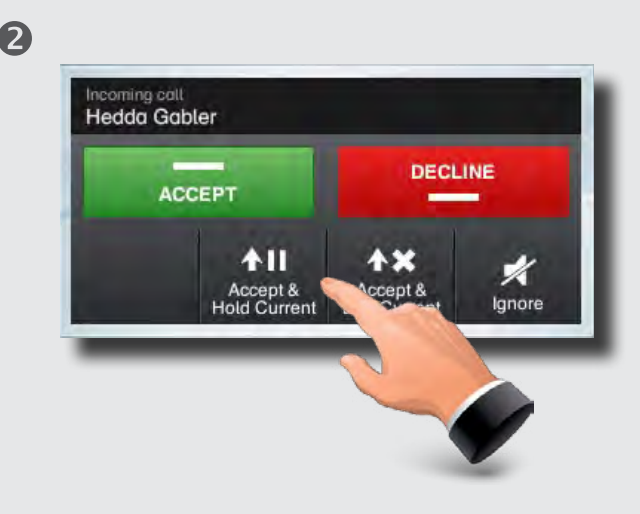

You may now:

- • Tap **Accept** to include the incoming call in the conference.
- • Tap **Decline** to carry on as you did.
- • Tap **Accept & Hold Current** to accept the call, while at the same time put the current call on hold.
- • Tap **Accept & End Current** to accept the call, while at the same time end the current call.
- • Tap **Ignore** to carry on as you did, without sending decline signal to the other end.

Even an entire group can be put on hold, so the above options apply equally well to point-to-point calls as to multisite calls.

### Features when putting someone on hold

This is an optional feature that may, or may not, be present on your system. If in doubt, ask your System Administrator.

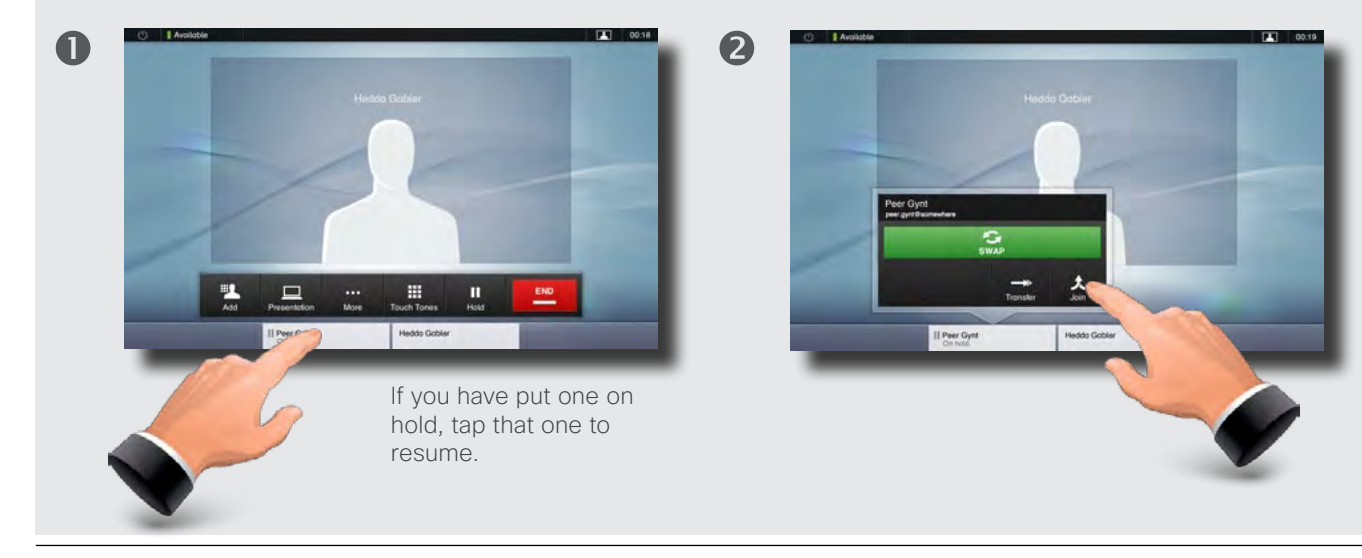

You may now:

- • Tap **Swap** to put the other on hold instead.
- • Tap **Join** to include the one on hold in the current call.
- • Tap **Transfer** to connect the one on hold to somebody else.

If you are in a point-to-point call only, you may still put the other party on hold and transfer the other party to someone else.

See **Transferring an ongoing call**" on page [23](#page-18-0) for more.

D14582.07 User guide Profile Series, Codec C Series, Quick Set C20, MX200, July 2011. All contents are copyright © 2010–2011 Cisco Systems, Inc. All rights reserved.

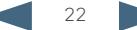

<span id="page-18-0"></span>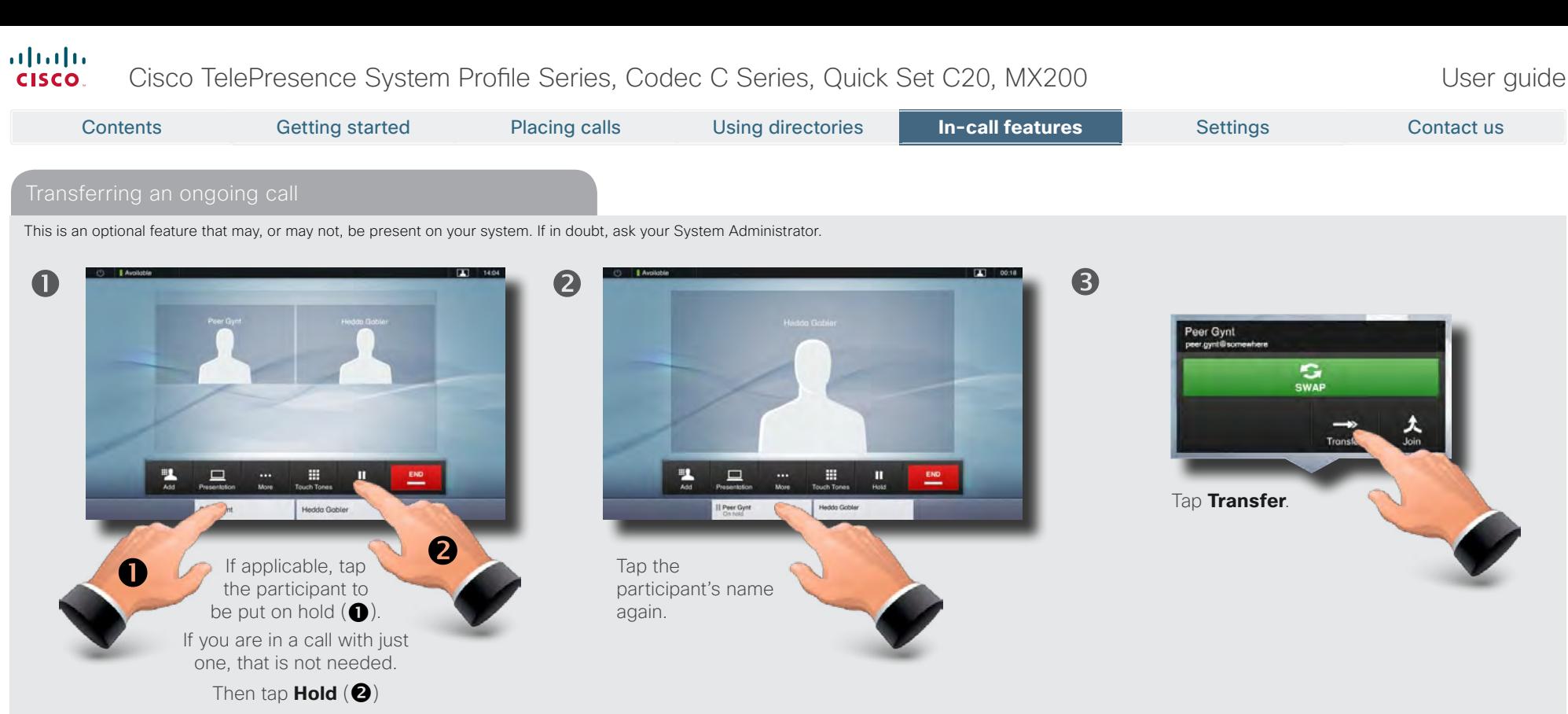

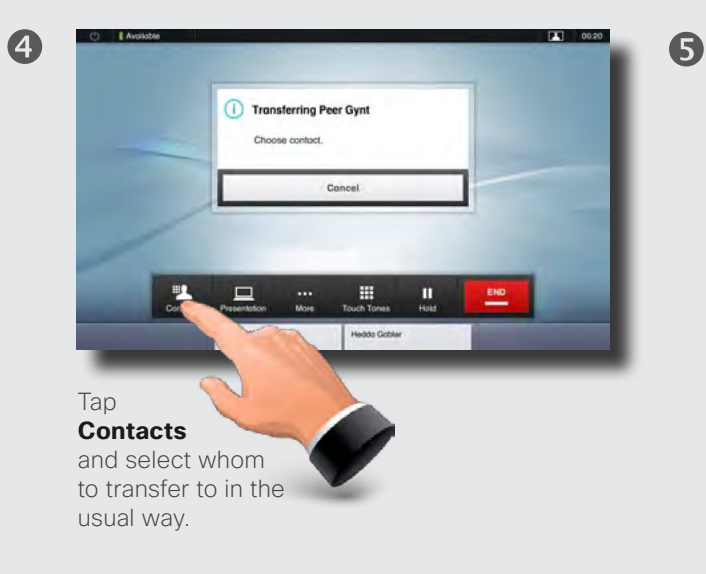

If you are in a call with more than one, you may also transfer the one on hold to the other participant of the current call. If you do so, you will be disconnected from the call, but the others will stay connected.

### almha Cisco TelePresence System Profile Series, Codec C Series, Quick Set C20, MX200 User Suite User guide **CISCO**

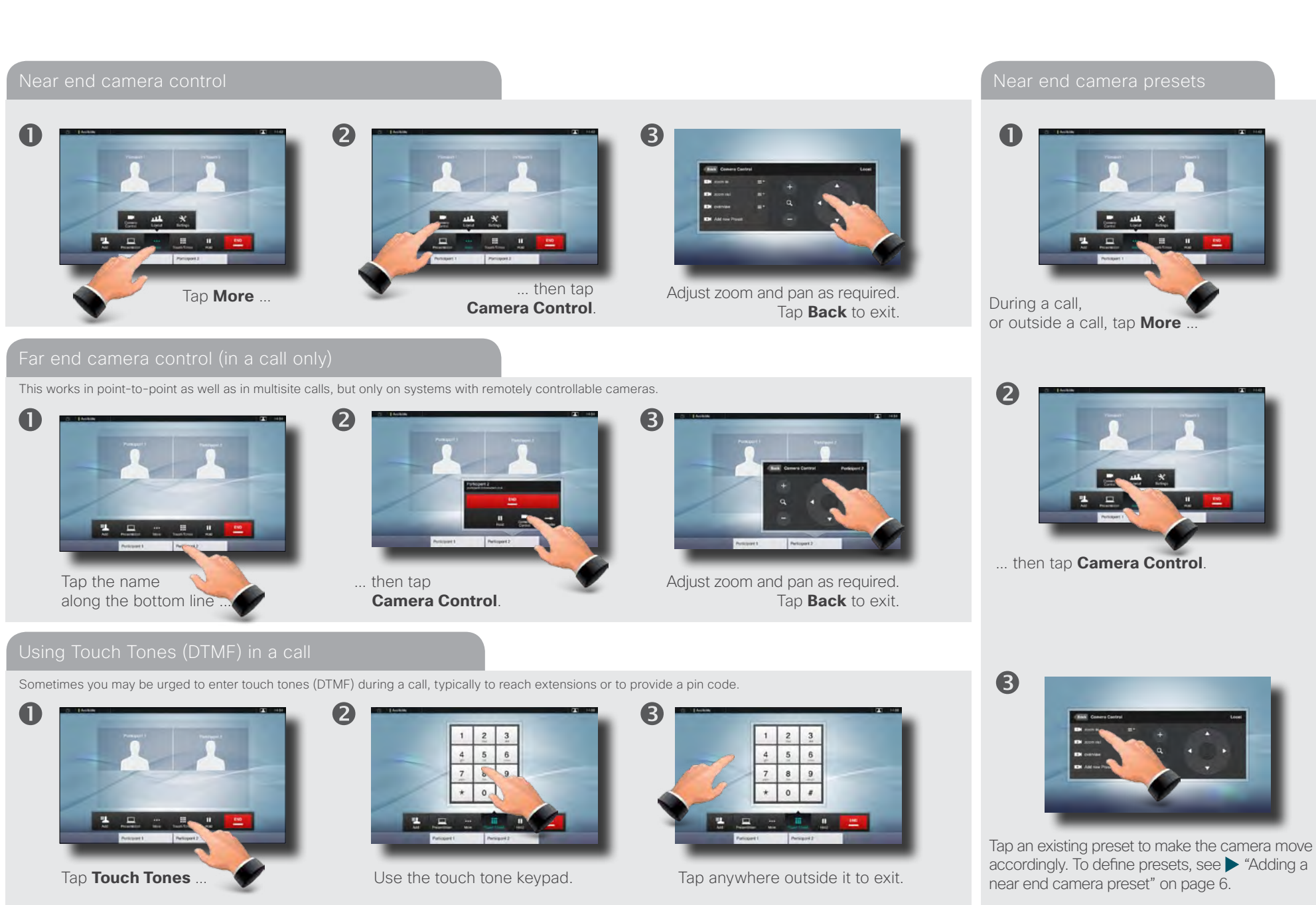

### almlu. CISCO. Cisco TelePresence System Profile Series, Codec C Series, Quick Set C20, MX200 User Suite User guide

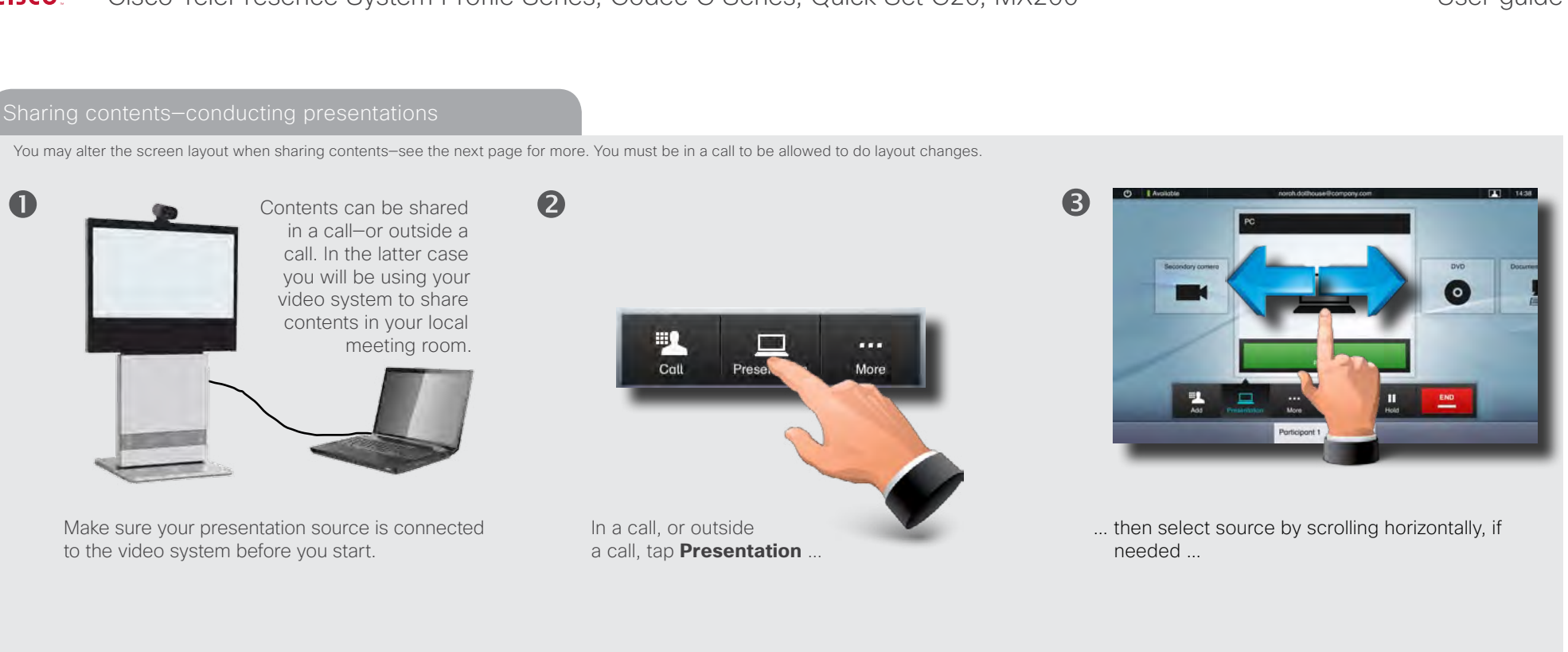

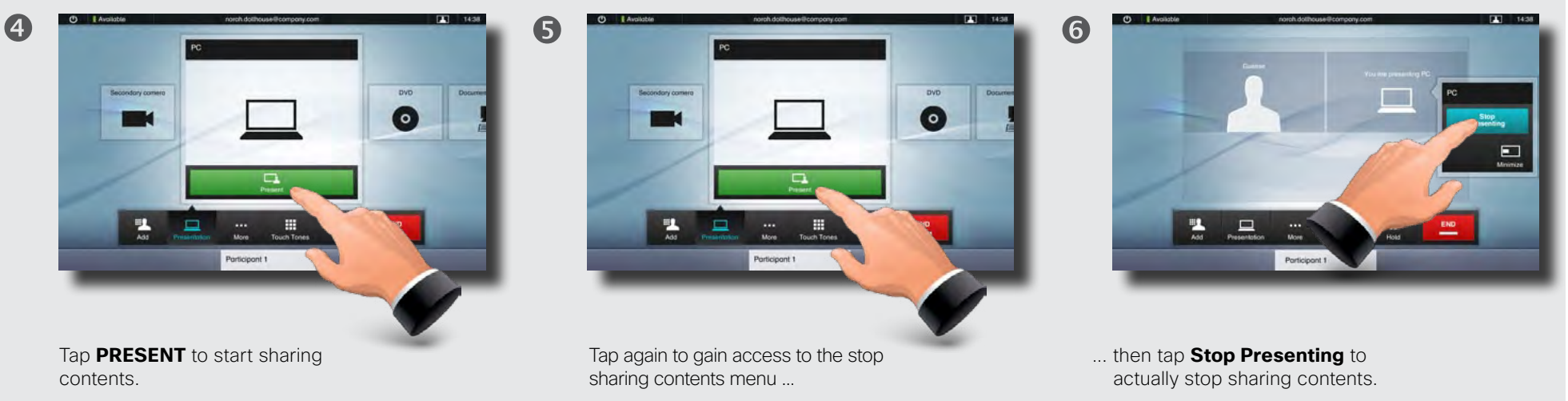

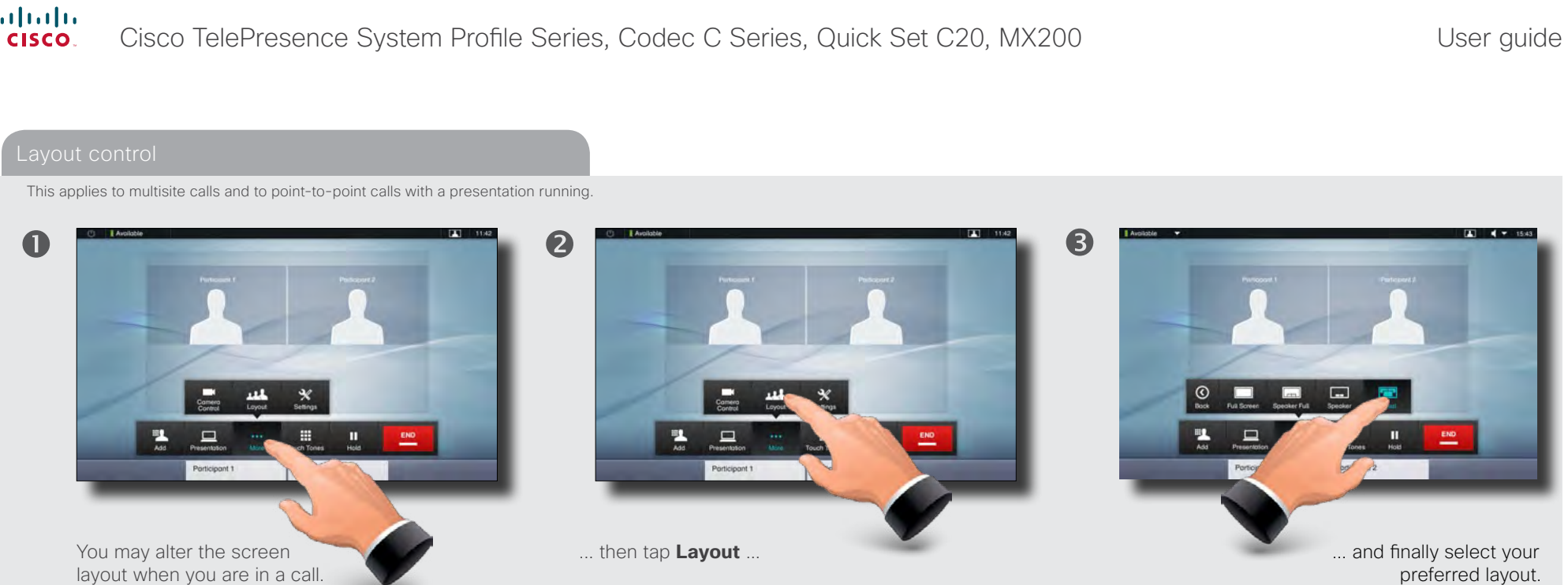

To do this start by tapping **More** ...

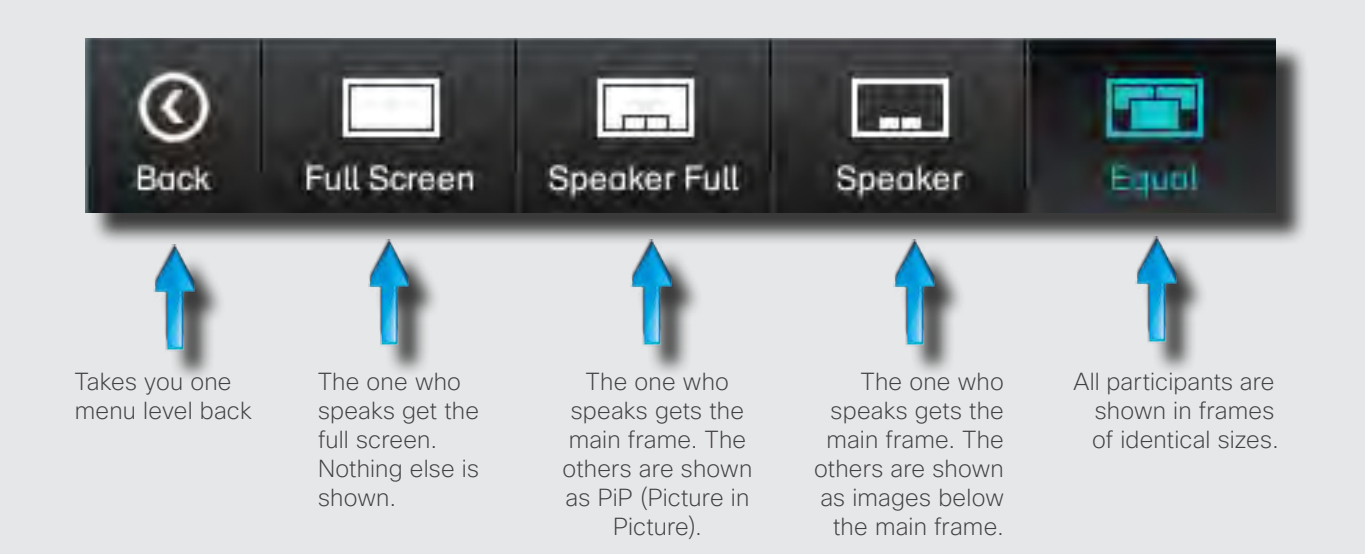

When a presentation is included in a call, all participants will be shown **above** the presentation, instead of below. This will provide a better feeling of eye contact. Full screen will show the presentation only. Observe that changes to this set of layouts made by the

TC-console utility are not supported and will be ignored.

D14582.07 User guide Profile Series, Codec C Series, Quick Set C20, MX200, July 2011. All contents are copyright © 2010–2011 Cisco Systems, Inc. All rights reserved.

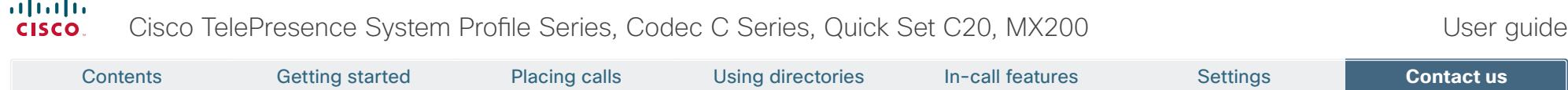

THE SPECIFICATIONS AND INFORMATION REGARDING THE PRODUCTS IN THIS MANUAL ARE SUBJECT TO CHANGE WITHOUT NOTICE. ALL STATEMENTS, INFORMATION, AND RECOMMENDATIONS IN THIS MANUAL ARE BELIEVED TO BE ACCURATE BUT ARE PRESENTED WITHOUT WARRANTY OF ANY KIND, EXPRESS OR IMPLIED. USERS MUST TAKE FULL RESPONSIBILITY FOR THEIR APPLICATION OF ANY PRODUCTS.

THE SOFTWARE LICENSE AND LIMITED WARRANTY FOR THE ACCOMPANYING PRODUCT ARE SET FORTH IN THE INFORMATION PACKET THAT SHIPPED WITH THE PRODUCT AND ARE INCORPORATED HEREIN BY THIS REFERENCE. IF YOU ARE UNABLE TO LOCATE THE SOFTWARE LICENSE OR LIMITED WARRANTY, CONTACT YOUR CISCO REPRESENTATIVE FOR A COPY.

The Cisco implementation of TCP header compression is an adaptation of a program developed by the University of California, Berkeley (UCB) as part of UCB's public domain version of the UNIX operating system. All rights reserved. Copyright © 1981, Regents of the University of California.

NOTWITHSTANDING ANY OTHER WARRANTY HEREIN, ALL DOCUMENT FILES AND SOFTWARE OF THESE SUPPLIERS ARE PROVIDED "AS IS" WITH ALL FAULTS. CISCO AND THE ABOVE-NAMED SUPPLIERS DISCLAIM ALL WARRANTIES, EXPRESSED OR IMPLIED, INCLUDING, WITHOUT LIMITATION, THOSE OF MERCHANTABILITY, FITNESS FOR A PARTICULAR PURPOSE AND NONINFRINGEMENT OR ARISING FROM A COURSE OF DEALING, USAGE, OR TRADE PRACTICE.

IN NO EVENT SHALL CISCO OR ITS SUPPLIERS BE LIABLE FOR ANY INDIRECT, SPECIAL, CONSEQUENTIAL, OR INCIDENTAL DAMAGES, INCLUDING, WITHOUT LIMITATION, LOST PROFITS OR LOSS OR DAMAGE TO DATA ARISING OUT OF THE USE OR INABILITY TO USE THIS MANUAL, EVEN IF CISCO OR ITS SUPPLIERS HAVE BEEN ADVISED OF THE POSSIBILITY OF SUCH DAMAGES.

Cisco and the Cisco Logo are trademarks of Cisco Systems, Inc. and/or its affiliates in the U.S. and other countries. A listing of Cisco's trademarks can be found at www.cisco.com/go/trademarks. Third party trademarks mentioned are the property of their respective owners. The use of the word partner does not imply a partnership relationship between Cisco and any other company. (1005R)

Any Internet Protocol (IP) addresses and phone numbers used in this document are not intended to be actual addresses and phone numbers. Any examples, command display output, network topology diagrams, and other figures included in the document are shown for illustrative purposes only. Any use of actual IP addresses or phone numbers in illustrative content is unintentional and coincidental.

## $\mathbf{d}$   $\mathbf{d}$ **CISCO**

On our web site you will find an overview of the worldwide Cisco contacts. Go to: http://www.cisco.com/web/siteassets/contacts/index.html

> Corporate Headquarters Ciso Systems, Inc. 170 West Tasman Dr. San Jose, CA 95134 USA

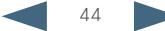